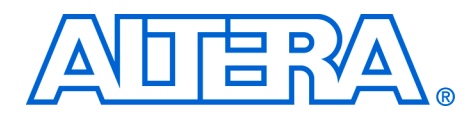

# **Avalon Blocks in DSP Builder**

#### **October 2005, ver. 1.0**

**Application Note 403**

**Introduction** SOPC Builder is a system development tool for creating systems based on processors, peripherals, and memories. SOPC Builder automates the task of integrating hardware components into a larger system. In addition, SOPC Builder supports peripherals that use the Avalon® switch fabric. The Avalon Interface specification provides peripheral designers with a basis for describing the address-based read/write interface found on master (for example, microprocessors and DMA controllers) and slave peripherals (for example, memory, UARTs, and timers).

> This application note describes what you need to do to create a DSP Builder design functioning as a custom peripheral to SOPC Builder. To integrate a DSP Builder design into your SOPC Builder system, your peripheral must meet the Avalon Interface specification and qualify as an SOPC Builder-ready component.

> The Avalon Master/Slave blocks in DSP Builder provide a seamless flow for creating a DSP Builder block as a custom peripheral and integrating the block into your SOPC Builder system. The Avalon Master/Slave blocks provide you with the following benefits:

- Automates the process of specifying Avalon ports that are compatible with the Avalon bus
- Supports multiple Avalon Master and Slave instantiations
- Generates a component descriptor file (**class.ptf**), which SOPC Builder can recognize as a component with master or slave ports

This document gives you an overview of the Avalon Master/Slave blocks provided in DSP Builder. It then steps you through the procedure for developing custom peripherals using Avalon blocks and importing them to be SOPC Builder-ready components.

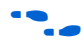

For more information on SOPC Builder, refer to the *Quartus II Handbook Volume 4: SOPC Builder*.

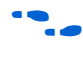

For more information on the Avalon interface, refer to the *Avalon Interface Specification*.

**Avalon Blocks** An SOPC Builder component is a design module that SOPC Builder recognizes and can automatically integrate into a system. For an SOPC Builder hardware component, the peripheral has two fundamental pieces:

- Hardware design files that describe the component hardware.
- A component descriptor file called **class.ptf** for use by SOPC Builder. This file defines the structure of the component and provides SOPC Builder with the information it needs to integrate the component into a system.

With the Avalon blocks provided in the DSP Builder library, you can design the DSP function and add an Avalon block to turn it into a custom peripheral within the Simulink environment. Each Avalon block can be instantiated multiple times in a design to implement an SOPC component with multiple master and/or slave ports. You can then invoke the SignalCompiler in DSP Builder to convert the Simulink model into hardware design files and generate the **class.ptf** file.

The Avalon Master/Slave block provided in DSP Builder is configurable with the following types of signals:

- Fundamental signals
- Wait-State signals
- Pipeline signals
- Burst signals
- Flow Control signals
- Other signals

The specific signals available differ between the master and slave blocks. The following sections describe the master and slave blocks in more detail.

#### **Avalon Slave Block**

[Table 1](#page-1-0) lists the signals that the Avalon Slave block supports.

<span id="page-1-0"></span>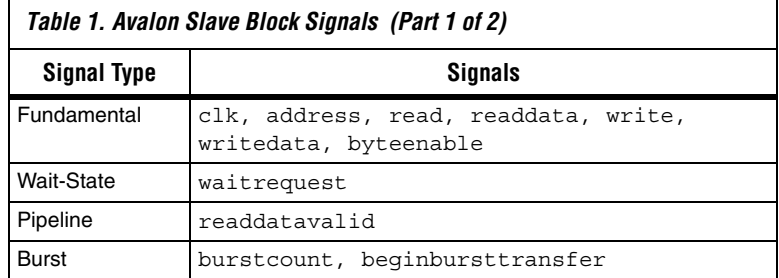

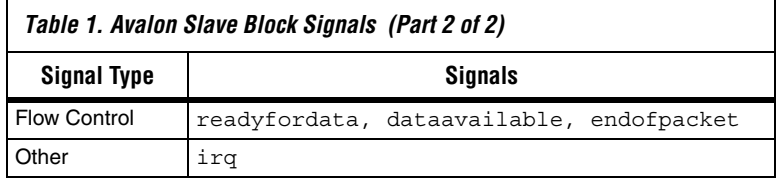

The block shown in Figure 1 describes an Avalon Slave interface in which all of the Avalon signals have been enabled. Each of the input and output ports of the block corresponds to the input and output ports of the pin or bus shown between the ports. Inputs to the DSP Builder core are displayed as right-pointing pins/buses, while outputs from the core are displayed as left-pointing pins/buses. The opposite end of any pin can be used to provide "pass-through" test data from the Simulink domain.

Figure 1 shows the Avalon Slave interface and the Block Parameters dialog box in Simulink.

#### *Figure 1. Avalon Slave*

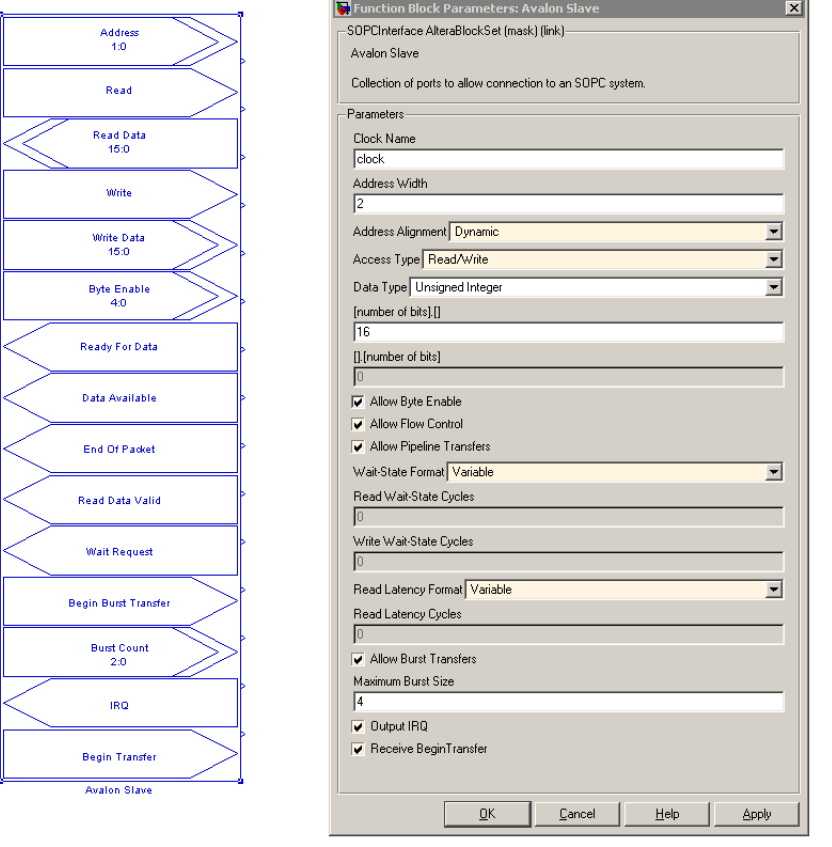

## **Avalon Master Block**

In some applications, you may want to incorporate a DMA controller in your SOPC Builder system and have it function as an Avalon Master in the system. The Avalon Master block is similar to the Avalon Slave block in DSP Builder.

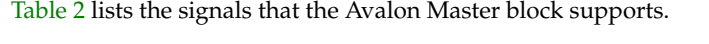

<span id="page-4-1"></span>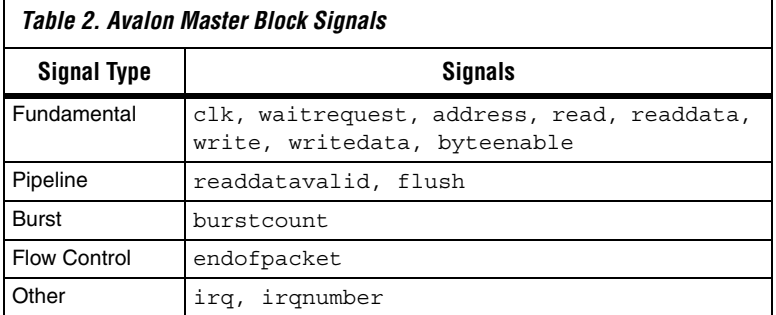

[Figure 2](#page-4-0) shows the Avalon Master interface and the Block Parameters dialog box in Simulink.

<span id="page-4-0"></span>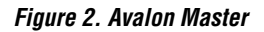

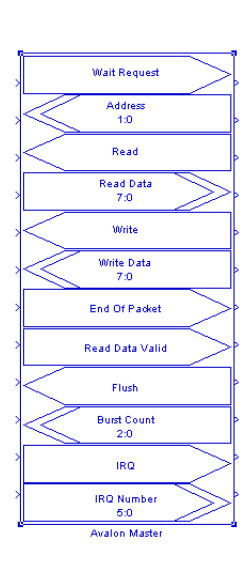

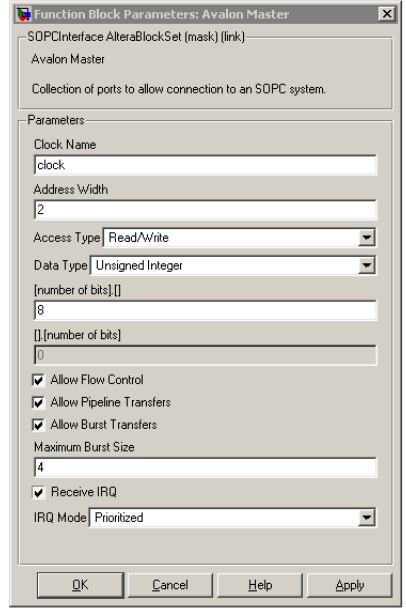

# **Avalon FIFO Blocks**

While the Avalon Master and Slave interface blocks allow you to generate an SOPC component in DSP Builder, they do little to mask the complexities of the interface. FIFO blocks in the **SOPC Builder Links**  library give you a higher level of abstraction.

A typical DSP core may be implemented to handle data in a streaming manner, using the signals Data, Valid, and Ready to move the data. Configurable blocks are provided to map Avalon signals to this protocol.

[Figure 3](#page-5-0) shows an example with Avalon Write FIFO and Avalon Read FIFO blocks.

<span id="page-5-0"></span>*Figure 3. Avalon Write FIFO and Avalon Read FIFO Example*

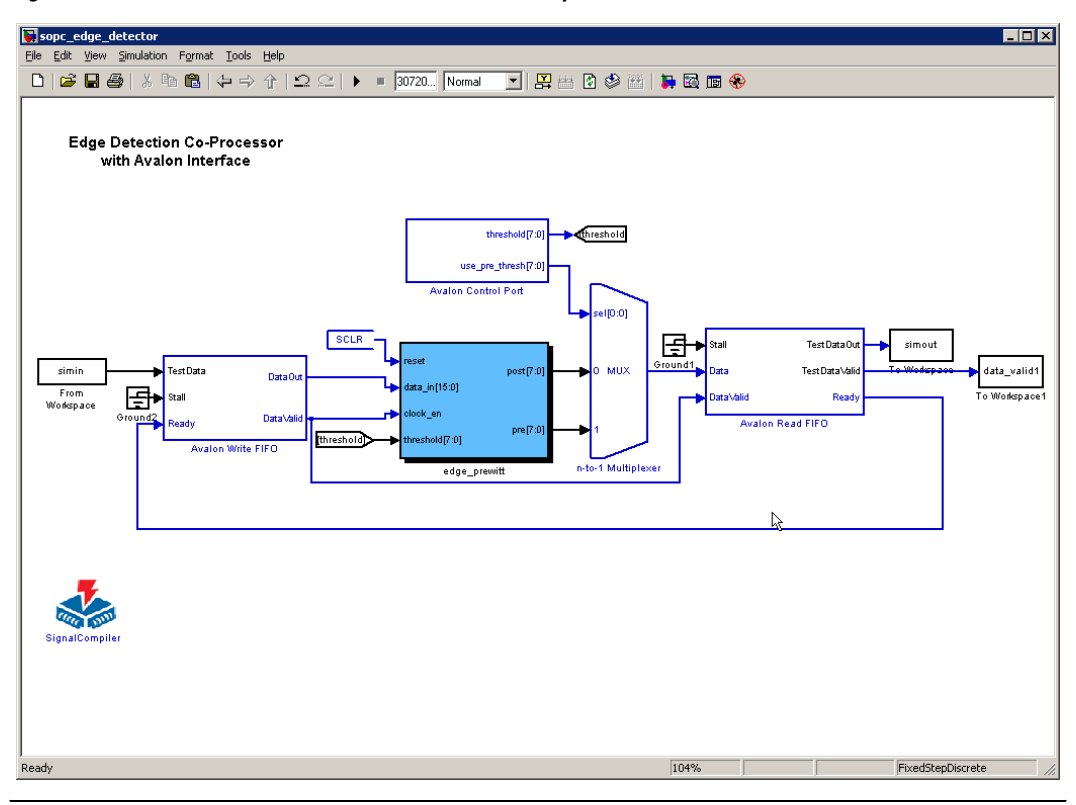

The blocks are provided in a hierarchical form, so you can change the block functionality if required (for example, if an Avalon address input is being used to split incoming streams). Double-clicking a block brings up a Block Parameters dialog box, in which you can set parameters such as FIFO size, data width, maximum burst size, and so on.

### **Avalon Write FIFO Blocks**

Avalon Write FIFO blocks contain the following ports:

- TestData—This input port should be connected to Simulink blocks. It provides simulation data to the Avalon Write FIFO block. The data is passed to the DataOut port one cycle after the Ready input port is asserted.
- Stall—This input port should be connected to Simulink blocks. It simulates stall conditions of the Avalon bus and hence underflow to the SOPC component. For any simulation cycle where Stall is asserted, the data provided by TestData is cached by the Streaming Avalon Write Converter and released in order, one sample per clock, when Stall is deasserted.
- Ready—This input port should be connected to DSP Builder blocks. It indicates that the downstream hardware is ready for data.
- DataOut—This output port should be connected to DSP Builder blocks. It corresponds to the oldest unsent data sample received on the TestData port.
- DataValid—This output port should be connected to DSP Builder blocks. It is asserted whenever DataOut corresponds to real data.

[Figure 4](#page-7-0) shows the Avalon Write FIFO dialog box.

<span id="page-7-0"></span>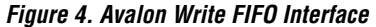

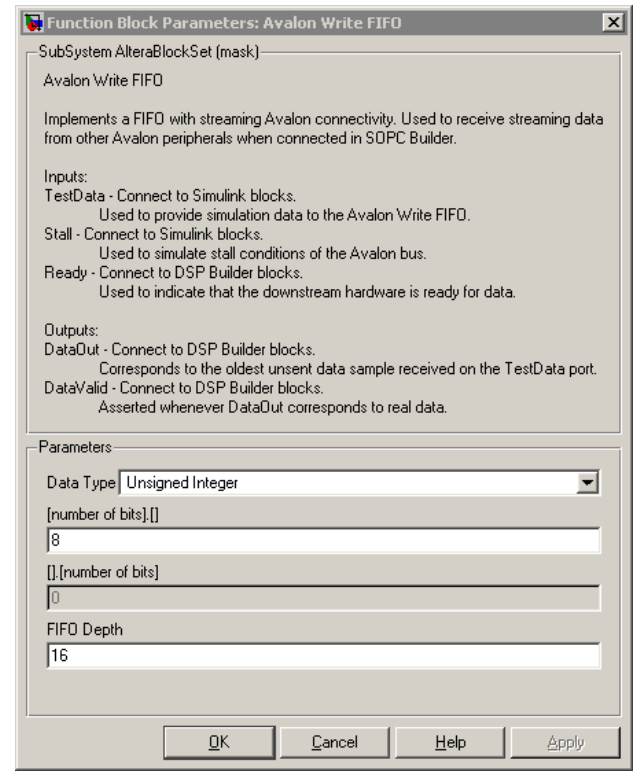

[Figure 5](#page-8-0) shows the internals of the Avalon Write FIFO block. To customize the block, right-click on the block and click **Look Under Mask** to change the block's internal properties. The Streaming Avalon Write Converter handles caching and conversion of Simulink/MATLAB data into accesses over the Avalon interface and can be used to test the functionality of your design. The Streaming Avalon Write Converter is simulation only and does not synthesize to HDL.

<span id="page-8-0"></span>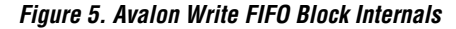

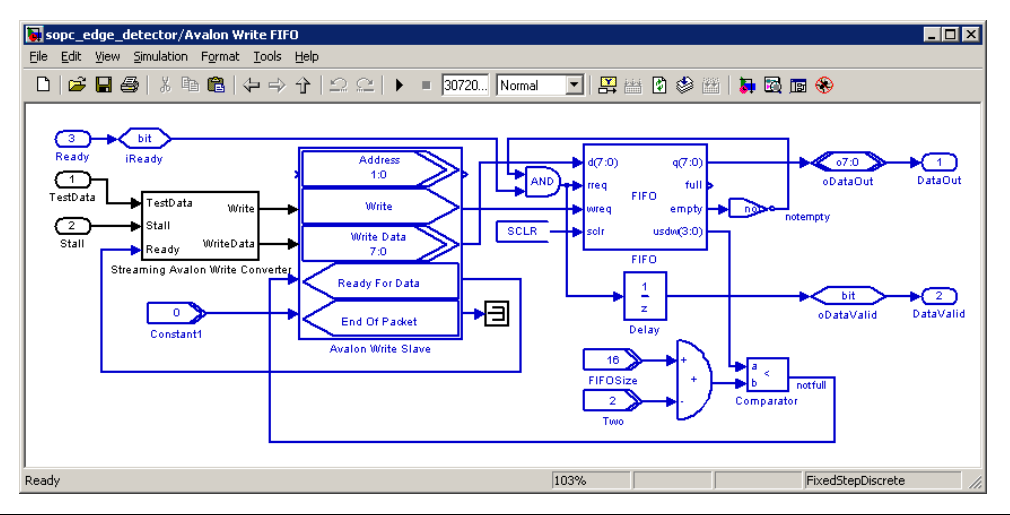

#### **Avalon Read FIFO Blocks**

Avalon Read FIFO blocks consist of the following ports:

- Stall-This input port should be connected to Simulink blocks. It simulates stall conditions of the Avalon bus and hence backpressure to the SOPC component. For any simulation cycle where Stall is asserted, no Avalon reads take place and so the internal FIFO buffer fills up. When full, the Ready output is deasserted, ensuring that data is not lost.
- Data-This input port should be connected to DSP Builder blocks. It connects to outgoing data from the user design.
- DataValid—This input port should be connected to DSP Builder blocks. It is asserted whenever the signal on the Data port corresponds to real data.
- TestDataOut-This output port should be connected to Simulink blocks. It corresponds to the data received over the Avalon bus.
- TestDataValid—This output port should be connected to Simulink blocks. It is asserted whenever TestDataOut corresponds to real data.
- Ready—This output port should be connected to DSP Builder blocks. It indicates the data is ready to read from the FIFO.

[Figure 6](#page-9-0) shows the Avalon Read FIFO dialog box.

<span id="page-9-0"></span>*Figure 6. Avalon Read FIFO Interface*

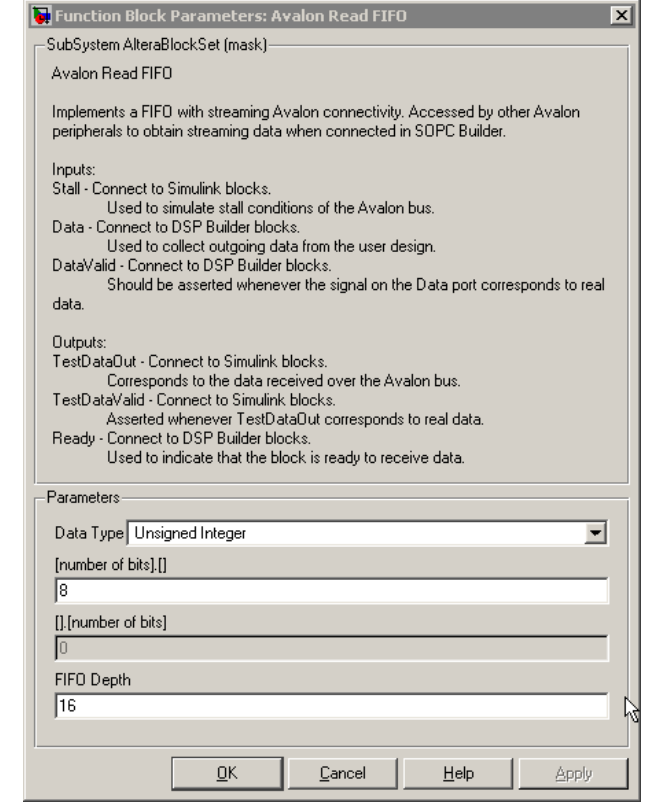

The internals of the Avalon Read FIFO block are shown in [Figure 7](#page-10-0). To customize the block, right-click on the block and click **Look Under Mask** to change the block's internal properties. The Streaming Avalon Read Converter handles caching and conversion of Simulink/MATLAB data from the Avalon interface and can be used to test the functionality of your design. The Streaming Avalon Read Converter is simulation only and does not synthesize to HDL.

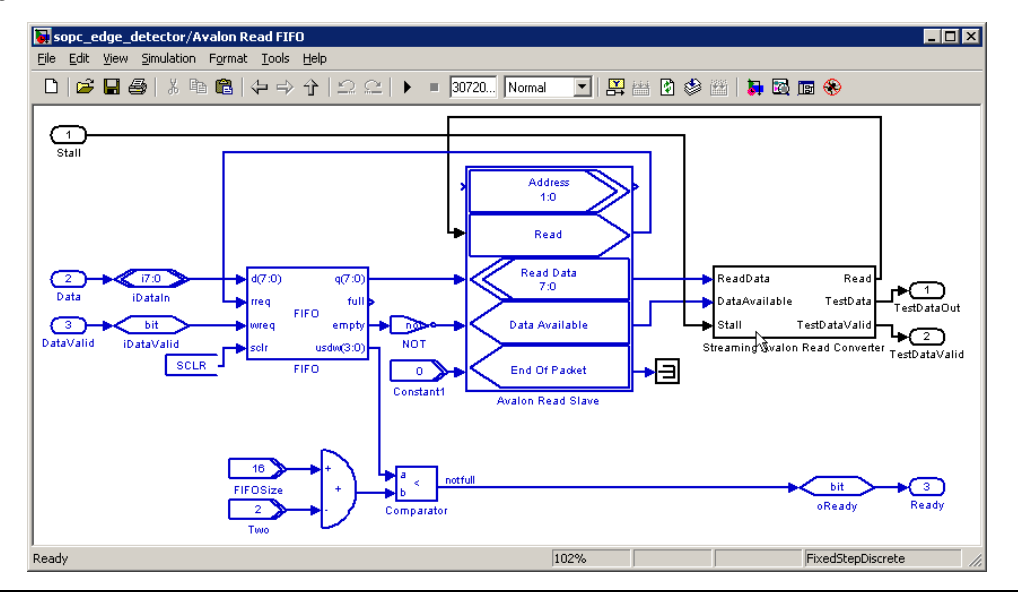

#### <span id="page-10-0"></span>*Figure 7. Avalon Read FIFO Block Internals*

## **Generating the SOPC Component in DSP Builder**

The Avalon block allows you to create Avalon ports for any DSP Builder block to import to an SOPC Builder system. You must add the Avalon ports to the DSP design block to indicate the boundaries for the SOPC Builder component. After you finish your DSP design using blocks provided in the Altera® DSP Builder blockset, perform the following steps to add the Avalon ports to the design block and create the SOPC Builder-ready peripheral.

- 1. In MATLAB, open the **Simulink Library Browser**.
- 2. Open the **SOPC Builder links** library in the **Altera DSP Builder** blockset.
- 3. Open the **Avalon Blocks** library.
- 4. Drag and drop the **Avalon Master** or **Avalon Slave** block into your model, positioning it beside the design block.
- 5. Rename the Avalon Master or Avalon Slave block to suit your SOPC component.
- 6. Double-click on the Avalon Master or Avalon Slave block to set the parameters.

7. Connect the signals of the Avalon Master or Avalon Slave port to your design block. You may have to create extra logic surrounding their design to comply with the Avalon interface specification.

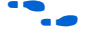

f For more information on the Avalon interface, refer to the *Avalon Interface Specification*.

- 8. Drag and drop the **SignalCompiler** block into your model. It is located in the **AltLab** library in the Altera DSP Builder blockset in the Simulink Library Browser.
- 9. Double-click the new SignalCompiler block in your model.
- 10. The SignalCompiler dialog box appears. Click **Analyze**.
- 11. Click the **SOPC Info** tab. Turn on **Generate SOPC Builder PTF File**.
- 12. (Optional for simulation purpose) Click the **Testbench** tab. Turn on **Generate Stimuli for VHDL Testbench**.
- 13. Click **1-Convert MDL to VHDL**.
- 14. (Optional for simulation purpose) Run the simulation in Simulink to generate the input stimulus files by clicking **Start** from the Simulation menu. SignalCompiler generates a simulation script and a VHDL testbench that imports the Simulink input stimuli.

[Figure 8](#page-12-0) shows a DSP filter design block with one write slave and one read slave in Simulink.

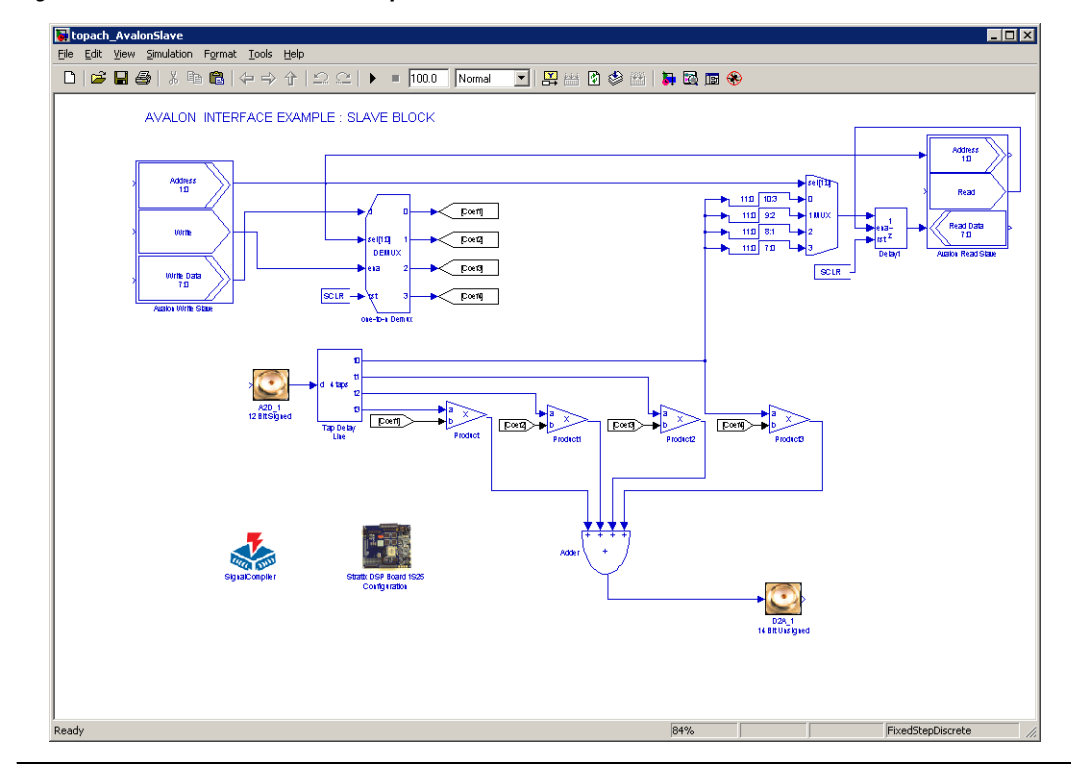

<span id="page-12-0"></span>*Figure 8. Avalon Slave Interface Example*

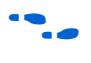

For a complete tutorial on the Avalon Block in DSP Builder, refer to the *Using the SOPC Builder Links Library* chapter in the *DSP Builder User Guide*.

# **Verifying Custom Peripherals**

You can use either Simulink or ModelSim simulation to verify the functionality of your system.

## **Simulink Simulation**

You can use Simulink blocksets from the library to apply a stimulus to the DSP design with Avalon ports. By observing the output on a Simulink scope block, you can verify the functionality of the DSP block and the connectivity between the DSP block and Avalon ports.

Figure 9 shows an Avalon Interface example in a DSP Builder system with Simulink simulation.

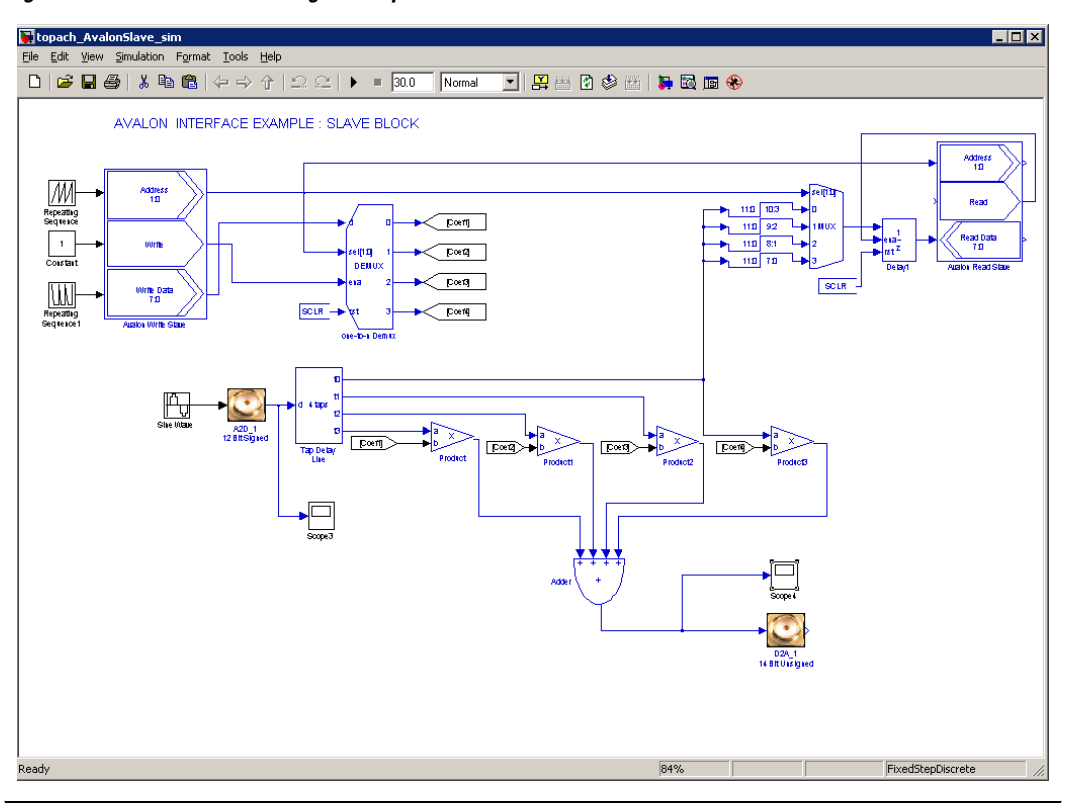

*Figure 9. Avalon Interface Design Example With Simulink Simulation*

### **ModelSim Simulation**

By turning on **Generate Stimuli for VHDL Testbench** in the Testbench pane in SignalCompiler, SignalCompiler generates a VHDL testbench and Tcl script for the model. You can use both files with the ModelSim software or use the testbench in another simulation tool.

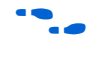

For information on how to perform a Verilog HDL simulation of your DSP Builder model, see the *SignalCompiler Block* section in the *AltLab Library* chapter in the *DSP Builder Reference Manual*.

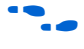

f If you are using the peripherals in a Nios II system, refer to *AN 351: Simulating Nios II Embedded Processor Designs*.

# **Integrating a DSP Peripheral Into an SOPC Builder System**

With the **class.ptf** file generated by SignalCompiler, the DSP block now shows as a component under **DSP Builder (Matlab – Simulink) Peripheral** on the drop down list in SOPC Builder system. You may instantiate multiple DSP components in the SOPC Builder system and connect to other peripherals.

- 1. Start the Quartus® II software.
- 2. On the File menu, click **New Project Wizard** and create a new project.
- 3. On the Tools menu, click **SOPC Builder**.
- 4. The **Create New System** window appears. Type your system name and click **OK**.
- 5. In the SOPC Builder list of available components, select the component you created in the **DSP Builder (Matlab – Simulink) Peripheral** group. Click **Add**.
	- $\mathbb{I} \mathcal{F}$  For the peripheral to appear in SOPC Builder, the working directory for your SOPC Builder project must be the same as your DSP Builder working directory.
	- If you want to keep separate directories for SOPC Builder and the DSP Builder project, copy the **class.ptf** and VHDL files generated by SignalCompiler to the directory in which the SOPC Builder project resides.
- 6. Repeat step 5 for other components you would like to add to the system.
- 7. Connect the master or slave port of your customized component to the other peripherals.
- 
- f For a complete tutorial on SOPC Builder, see the *Quartus II Handbook Volume 4: SOPC Builder*.

[Figure 10](#page-15-0) shows an SOPC Builder system that contains an Avalon Slave peripheral (two slaves) connected to a Nios® II processor (master) and on-chip memory (slave).

<span id="page-15-0"></span>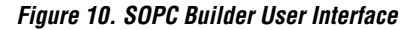

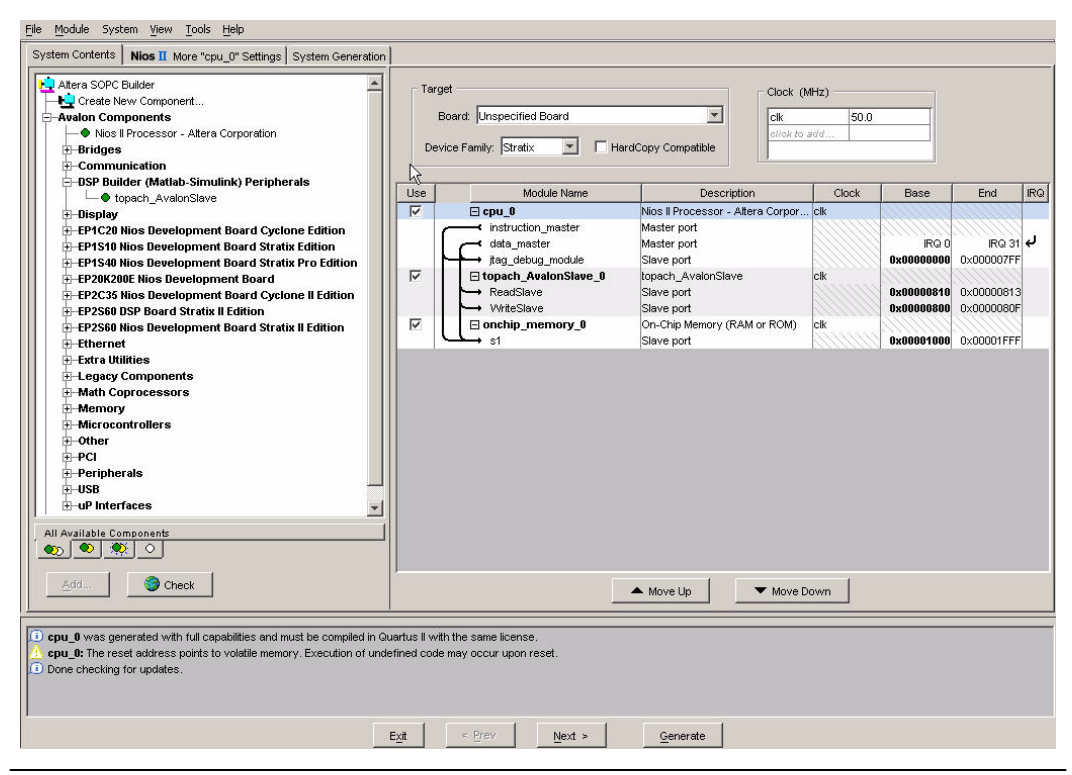

For the peripheral to appear in the SOPC Builder, the working directory for your SOPC Builder project must be the same as your DSP Builder working directory.

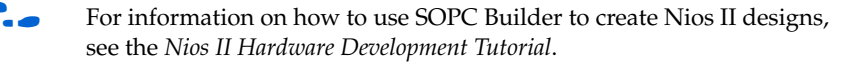

**Conclusion** The Avalon Master and Slave feature gives you a simple and easy way to integrate your blocks into SOPC Builder without being exposed to the complexity of the interface. Depending on your needs, you can specify which mode of the Avalon switch fabric to use without connecting each port manually. Also, with the additional support of the Avalon block, you no longer need to code the standard glue logic in a hardware description language. This feature makes the DSP Builder design environment more conducive to creating larger and more complex system level designs.

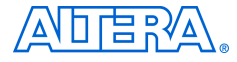

101 Innovation Drive San Jose, CA 95134 (408) 544-7000 www.altera.com Applications Hotline: (800) 800-EPLD Literature Services: literature@altera.com

Copyright © 2005 Altera Corporation. All rights reserved. Altera, The Programmable Solutions Company, the stylized Altera logo, specific device designations, and all other words and logos that are identified as trademarks and/or service marks are, unless noted otherwise, the trademarks and service marks of Altera Corporation in the U.S. and other countries. All other product or service names are the property of their respective holders. Altera products are protected under numerous U.S. and foreign patents and pending applications, maskwork rights, and copyrights. Altera warrants performance of its semiconductor products to current specifications in accordance with Altera's standard warranty, but reserves the right to make changes to any products and services at any time without notice. Altera assumes no responsibility or liability

arising out of the application or use of any information, product, or service described herein except as expressly agreed to in writing by Altera Corporation. Altera customers are advised to obtain the latest version of device specifications before relying on any published information and before placing orders for products or services.

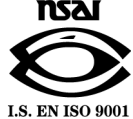